# **S.de Guick-Start WLAN Controller Firmware Version 1.1**

# **1. First Start or Factory Reset**

At the very first start of the WLAN Controller or after reset, the controller generates its own network. You will find it on your device under wireless networks. You can simply connect to *aquaLEDs.de\_WLAN\_CTRL.*

After that, please start your web browser and type in the following address: [http://192.168.1.115](http://192.168.1.115/)

When you are working with a computer or notebook you can also us[e http://wlanctrl/](http://wlanctrl/) At the first start of the controller you will be asked for a first setup.

# **2. First Setup**

OOU JO

Guided through the first setup, the controller will be set for its environment, step-bystep

#### **Basic Settings**

- **Step 1:** Start First Setup
- **Step 2:** Select Language -> Time -> Light Color
- **Step 3:** After selecting the light color you can try dimming per slider or simple test program.

# **Network Settings**

The WLAN Controller can be used in two different network modes.

- **Step 4:** Selection of network mode:
	- a. Access-Point (simple to use)

*The WLAN Controller creates its own network as on factory default.* Infrastructure (for advanced user)

*For integrating the WLAN Controller in your existing (home-) network. You will not have to change your network connection to control or adjust the light.*

# Step 4.a: **Access-Point**

- **Step 4.a-1:** Input of: Network name and password
- **Step 4.a-2:** Save settings and wait until WLAN Controller has started the new network.

**Step 4.a-3:** Connect to the new created network with same name and password used in the previous steps. Continue with step 5.

#### Step 4.b: **Infrastructure**

- **Step 4.b-1:** Select an available wireless network.
- **Step 4.b-2:** Please enter password for the chosen network. Additional, IP-address of WLAN Controller has to be configured. We suggest to use the settings from your computer and only change the IP-address of the WLAN Controller. IMPORTANT: The computer has to be logged in the homenetwork.
- **Step 4.b-3:** Connect your device with your selected network to access your WLAN Controller in this network. Progress with step 5.
- **Step 5:** Please continue by setting your day cycle. Select "day cycle" to enter this page. Please have a look at the hint on the right.

# **3. Representation**

For clear representation, the menu on mobile devices is presented different but the functionality is completely the same as on a computer.

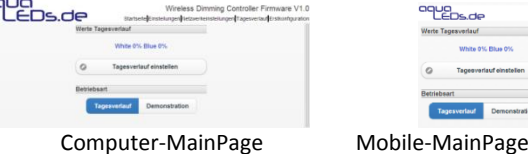

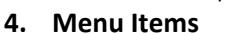

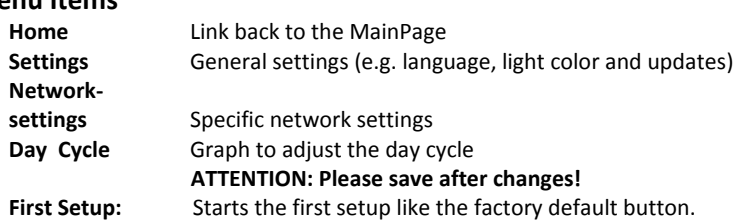

# *5. Firmwareupdate*

In menu under settings, firmwareupdates can be downloaded and executed. It is shown if updates are available or if the WLAN Controller is already on the latest version.

*Tips and Hints*

### *Default connection settings:*

*Networkname: aquaLEDs.de\_WLAN\_CTRL Open network, no password requested. Link-Address:*

> *[http://192.168.1.115](http://192.168.1.115/) <http://wlanctrl/> (PC only)*

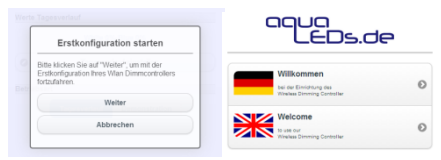

*ATTENTION: While running in Access-Point-Mode only one device can be connected in this network of the WLAN Controller at the same time. This device has to exit the connection before another device can connect and control the light.*

#### *Default network address:*

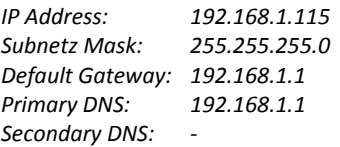

*HINT: For access the homepage of the WLAN Controller you need its IP-address. This address is shown and can be changed in network settings or in the first setup. Please note this IP-address. It is ONLY possible to connect mobile devices to the WLAN Controller via this IP-address. Through a computer it is also possible to connect by entering the following url <http://wlanctrl/> in your web browser. Through this trick you can find the IP-address for your mobile devices.*

#### *Link-Address:*

*Only at PC: <http://wlanctrl/> Mobile: [http://192.168.1.115](http://192.168.1.115/) or self generated IP-address*

**IMPORTANT:** Always after you selected the demonstration mode, you have to switch back into automatic mode manually!

# *Tips for creating the day cycle:*

- *Add points by click-left*
- *Delete points by clic- right on the point which should be removed.*
- *Points can be changed by dragging.*
- *On mobile devices it is easier to use the table to configure the time.*

Е